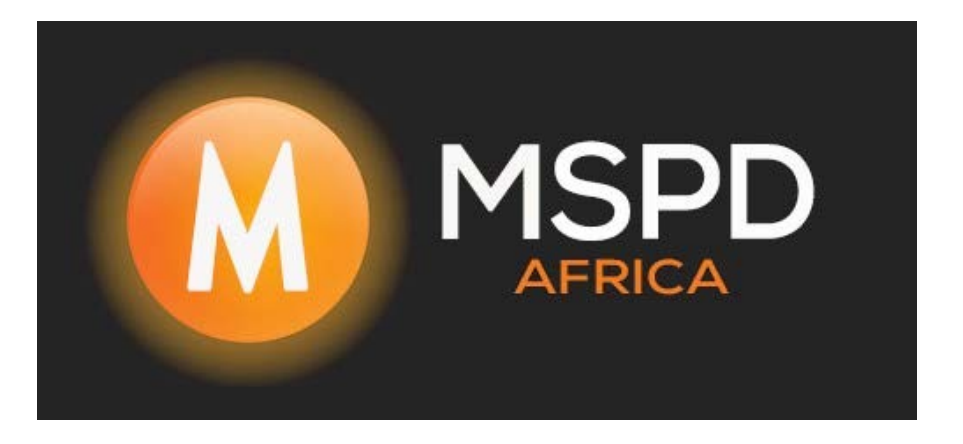

# **Guide for EMS/SmartLogger site creation and setup on the FoxCloud**

# **Please note that this will need to be done on a Laptop or desktop device**

## **Please visit the FoxCloud Web Portal**

## **[FOXCLOUD Web Portal](https://www.foxesscloud.com/)**

# **Creating a Site**

On the box that the EMS/SmartLogger was packaged in or on the right-hand side of the EMS/SmartLogger the device S/N (Serial Number) will be found

**Smart Communication Box** MODEL: Smart Logger Date: 24W15  $G.W: gkg$  $|N.W: 7kg$ ×415×215 : ISO9001:2015 | Safety/EMC Certification  $\square$ 4G  $\overline{C}$  $\overline{C}$ P/N: 97-306-00001-00 FO **W.FOX-ESS.COM**  $\lbrack 0 \rbrack$ 高煙 99-205-00142-00

Please copy the serial number of the device EMS/SmartLogger

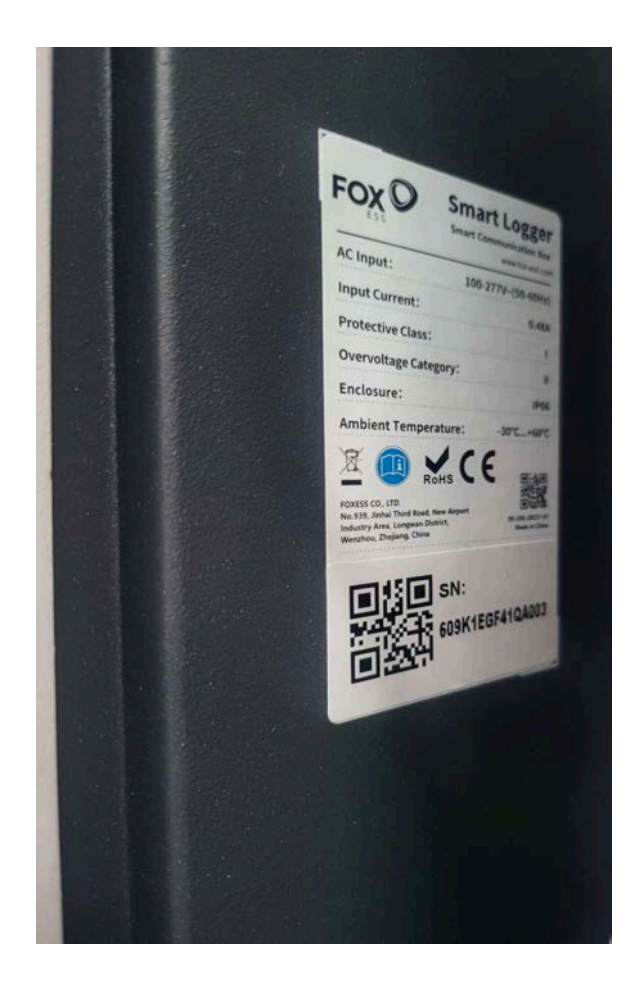

This is the *serial number* that is used for the creation of the site on the FoxCloud

## **Once logged into the FoxCloud using your Installer login**

Go to *Sites*, then *New Site*, this is found on the left-hand side of the FoxCloud

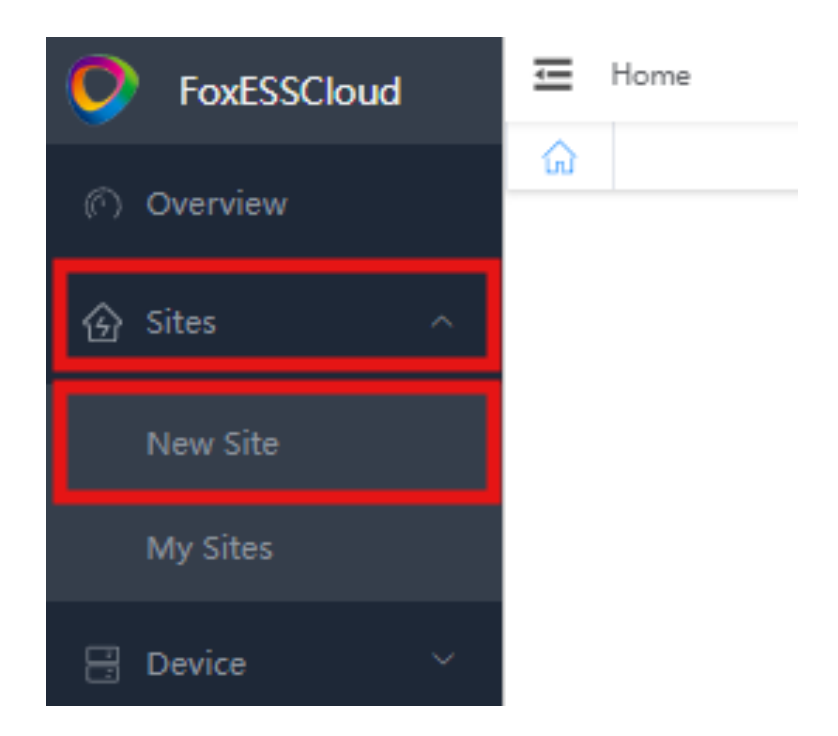

Select the Site Type to **Hybrid** (Red Box shown below)

Select the Mode to *Parallel Mode* (Blue Box shown below)

Under *Site Settings* (Orange Box shown below) Fill in the client's site details here

Under *To bind a device* (Green Box shown below) This is the EMS/SmartLogger serial number

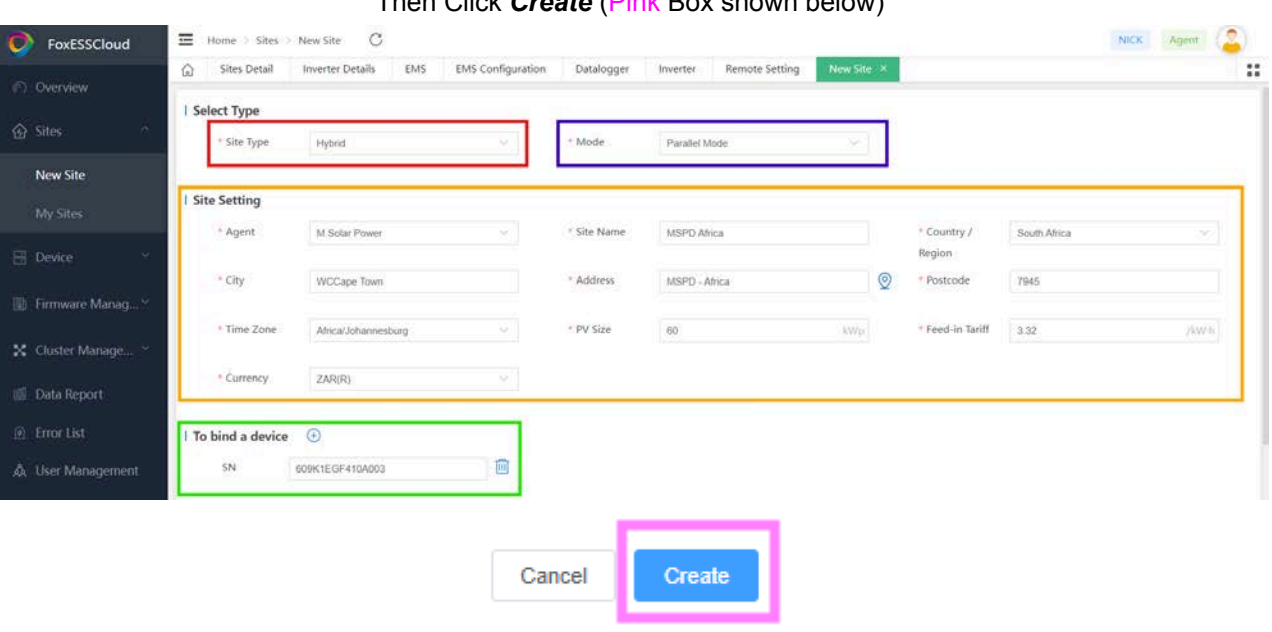

### Then Click *Create* (Pink Box shown below)

## **Setting Address/ID of Inverters**

For the settings on each inverter, you need to go to **'Menu - Settings - Communication - RS485'** and you will see 2 available options:

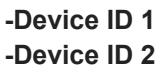

The '**Device ID 2'** can be any unique number from 000 - 249, and must be different for each inverter in the parallel setup. We would recommend setting the Master to 001, and then numbering the Slaves in sequence(...002, 003) as applicable to make it easier to remember.

Please record the inverter Serial Number and the Device ID 2 that is set on each inverter and if it is the Master of a Slave Inverter, as this will be needed when adding the inverters to the EMS on the FoxEss Cloud.

![](_page_3_Picture_0.jpeg)

Master:

![](_page_3_Picture_2.jpeg)

Slave 1:

![](_page_3_Picture_4.jpeg)

Slave 2:

![](_page_3_Picture_6.jpeg)

# **EMS/SmartLogger Inverter setup on the FoxCloud**

### **Once logged into the FoxCloud using your Installer login**

Go to *Device* (Red Box shown below), then *EMS* (Green Box shown below) this is found on the left-hand side of the FoxCloud,

Then go to *Configuration* (Purple Box shown below), which is found on the right-hand side

![](_page_4_Picture_54.jpeg)

Then go to **Create manually** (Red Box shown below), which is found on the right-hand side

![](_page_4_Picture_55.jpeg)

## **Input the Master Inverter's information:**

\*S/N = *Inverter Serial Number* (E.G. *60MJ30303ALP017*)

\*Group = *2Group* (This will always be 2Group)

 $*ID = 001$ 

\*Address = 001

\*Inverter Model = *H3pro*

\*Enable device address recognition = *yes*

\*Disable the device = *no*

#### Then click *OK*

![](_page_5_Picture_60.jpeg)

Cancel

Then go to **Create manually** (Red Box shown below), which is found on the right-hand side

![](_page_6_Picture_74.jpeg)

## **Input the Slave Inverter's information:**

\*S/N = *Inverter Serial Number* (E.G. *60MJ30303ALP023*)

\*Group = *2Group* (This will always be 2Group)

 $*ID = 002$ 

\*Address = 002

\*Inverter Model = *H3pro*

\*Enable device address recognition = *yes*

\*Disable the device = *no*

#### Then click *OK*

![](_page_6_Picture_75.jpeg)

Cancel

![](_page_7_Picture_12.jpeg)

### After your Inverters have been added they will display under the *RS485-2* tab

## **You have now configured the Site on the FoxCloud**